B6FH-2821-01

お使いになる前に

インスタントテレビ<br>を**使う** 

3 こんなときは

1

2

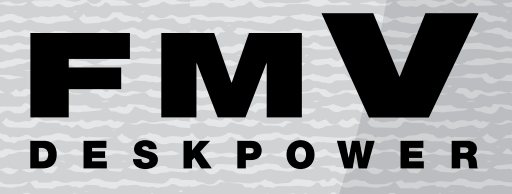

LXシリーズ

パソコンのOSを起動せずにテレビやビデオを見る方法について 説明しています。

# インスタントテレビ機能 取扱説明書

 $\bullet\bullet\bullet$  $\bullet$ 

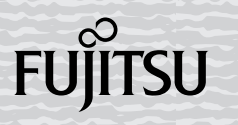

## <span id="page-1-0"></span>はじめに

このたびは、FMV-DESKPOWER LX シリーズ(以降、本製品)をお買い上げいただき、ま ことにありがとうございます。このマニュアルは、本製品をテレビとして使用することがで きる、「インスタントテレビ機能」の操作について説明したものです。このマニュアルをよ くお読みになり、正しくお使いいただきますようお願いいたします。

2004 年 9 月

### 安全にお使いいただくために

- - ---<br>このマニュアルには、本製品を安全に正しくお使いいただくための重要な情報が記載されています。<br>本製Pちお使いになる前に、このマニュアルを熟講してください、また、添仕の自『パソコンの準備』なトノお話7.におり、理解された 本製品をお使いになる前に、このマニュアルを熟読してください。また、添付の口『パソコンの準備』をよくお読みになり、理解された 本製品をお使いになる前に、このマニュアルを熟読してください。また、添付の DIFパソコンの準備』をよくお読みになり、理<br>うえで本製品をお使いください。<br>また、このマニュアルお上びいにパソコンの準備しけ、本型Pの使用中にいつできご覧にかれるよう大切に保管してください。

## <span id="page-1-1"></span>「インスタントテレビ機能」について

本製品には、「インスタントテレビ機能」が搭載されており、パソコン本体の電源を入れな くても、本製品内蔵のTVチューナーを使用してテレビ放送を見たり、ビデオやBS/CSチュー ナー、CATV チューナーなどの外部映像機器の映像を見ることができます。

## ■インスタントテレビでできること

- ・・・・・・・・<br>・テレビ放送を見る
- ・<br>ビデオデッキなどの再生機器を接続して映像を楽しむ
- · BS/CS チューナーを接続して衛星放送を楽しむ
- ニューラ<br>・CATV チューナーを接続してケーブルテレビ放送を楽しむ
- デジタルカメラを接続して家族旅行の写真を楽しむ

### ■インスタントテレビでできないこと

- ・・・・・・・・・ - - - -<br>・テレビ放送をパソコンに録画する
- ビデオの映像をパソコンにダビングする<br>・ビデオの映像をパソコンにダビングする
- テレビ放送を外部の機器に出力する

### $P$ POINT

・お買い上げいただいたパソコンにはテレビを見るためのソフトウェア「TVfunSTUDIO」が別途搭載され ています。パソコンを起動して「TVfunSTUDIO」を使用すると、テレビ放送を録画したりビデオの影像 をパソコンにダビングしたりすることができます。 詳しくは门『テレビを見る・録る・残すガイド』をご覧ください。

### ■対応するテレビ放送

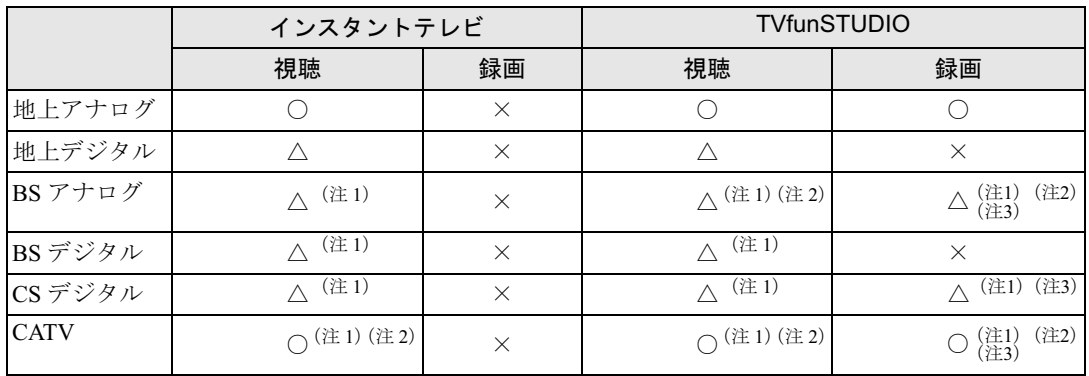

○:アンテナ入力への接続で可能

△:チューナー、ホームターミナルなど、対応する外部機器を接続することで可能

×:不可

注 1:有料スクランブル放送を視聴/録画するには、専用のデコーダーが必要となります。

注2:ご契約の CATV 局によっては、ホームターミナルの接続が必要になる場合があります。

注 3:放送に含まれるコピーガード機能が働いている番組の場合は、録画できないことがあります。

## <span id="page-2-0"></span>このマニュアルの表記について

### 安全にお使いいただくための絵記号について

このマニュアルでは、いろいろな絵表示を使用しています。これは本製品を安全に正しく使 用していただき、あなたや他の人々に加えられるおそれのある危害や損害を、未然に防止す るための目印となるものです。その表示と意味は次のようになっています。内容をよくご理 解のうえ、お読みください。

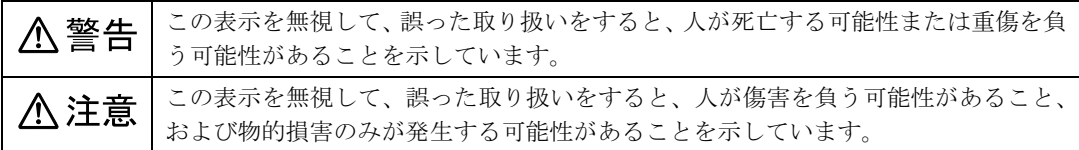

### 画面例およびイラストについて

表記されている画面およびイラストは一例です。お使いのモデルによって、画面およびイラ ストが若干異なることがあります。また、説明の都合上、本来接続されているケーブル類を 省略していることがあります。

## 本文中の記号について

本文中に記載されている記号には、次のような意味があります。

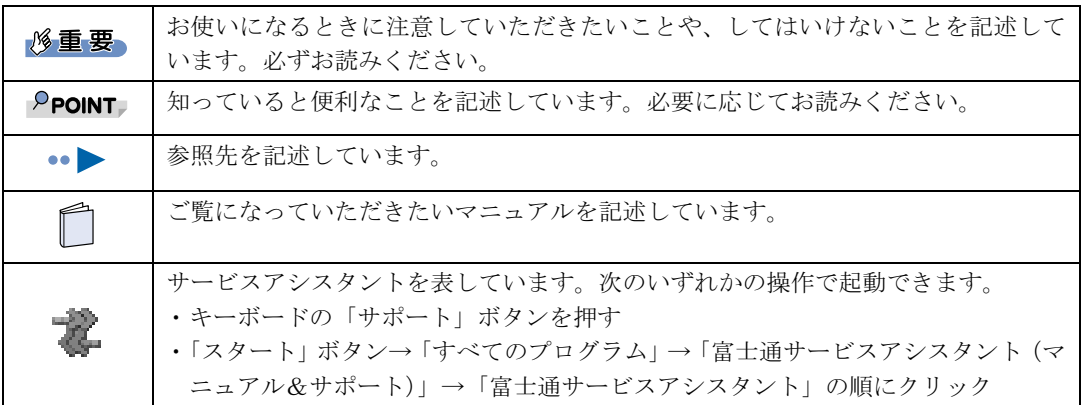

## 製品の呼びかたについて

このマニュアルでは製品名称を、次のように略して表記しています。

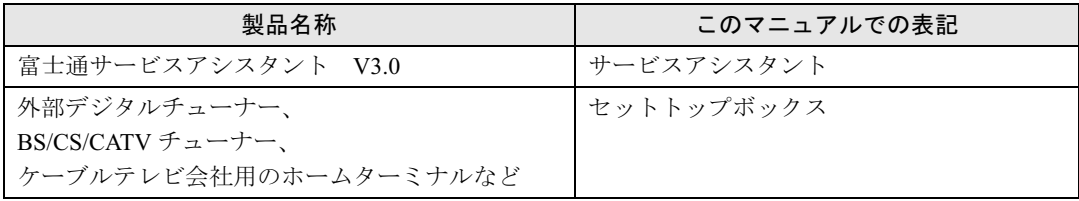

Microsoft および Windows、MS は、米国 Microsoft Corporation の米国およびその他の国における登録商標または商標です。 その他の各製品名は、各社の商標または登録商標です。 その他の各製品は、各社の著作物です。

Memo

目次

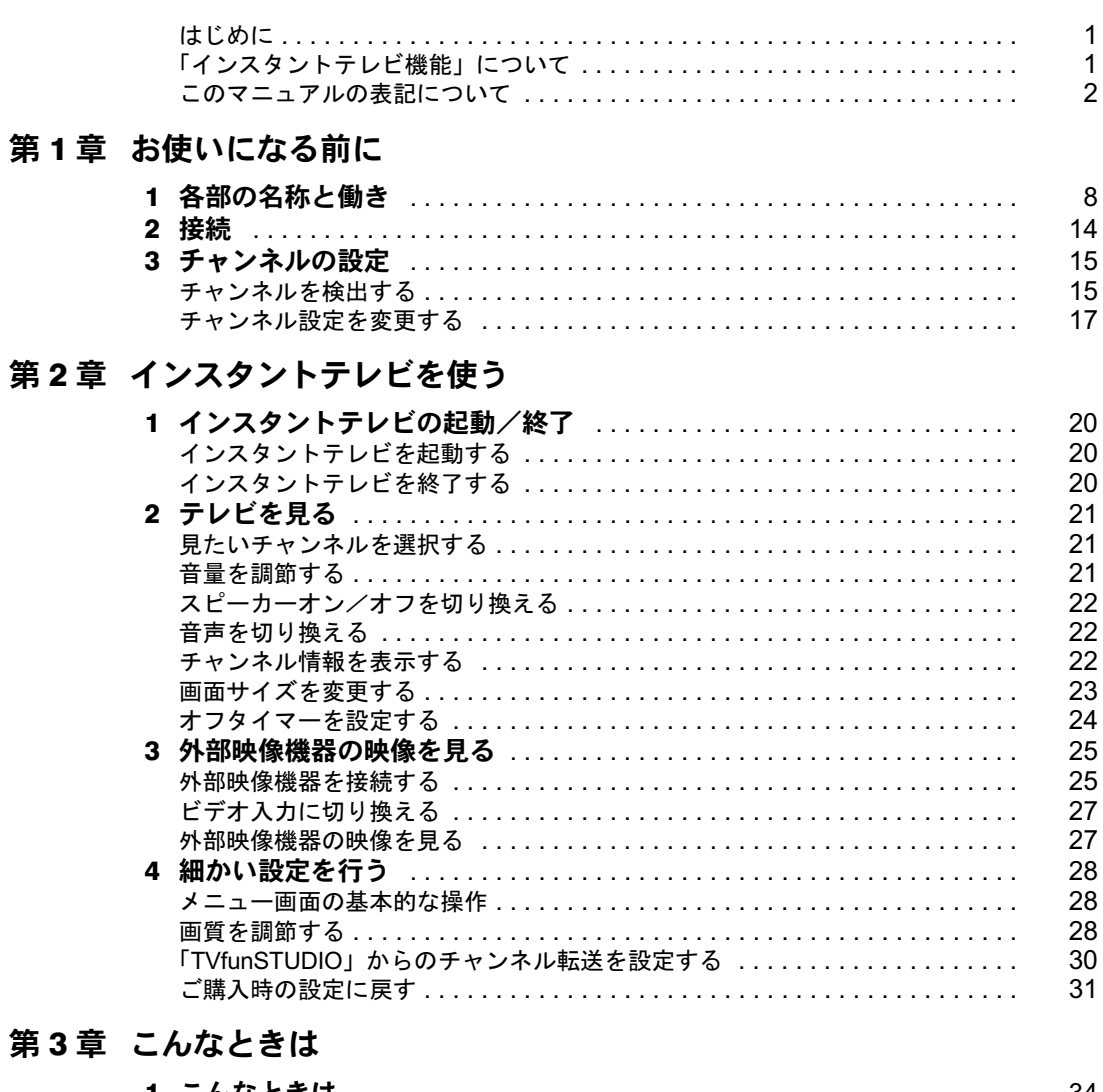

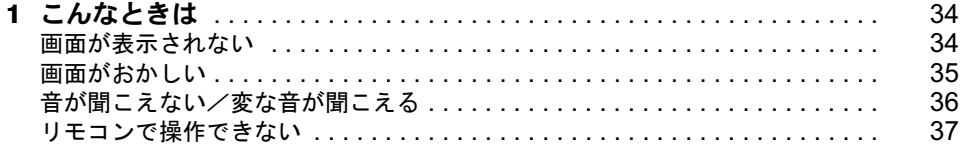

Memo

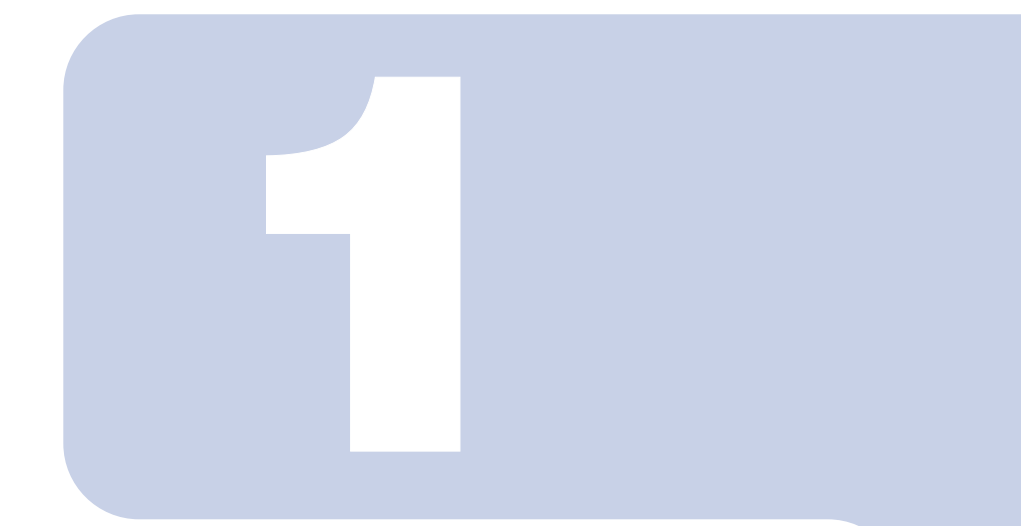

# 第1章

# <span id="page-7-1"></span><span id="page-7-0"></span>お使いになる前に

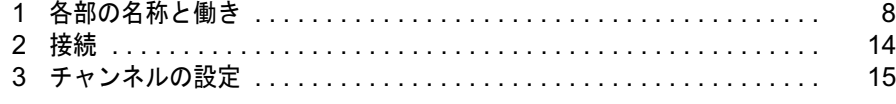

# <span id="page-8-1"></span><span id="page-8-0"></span>各部の名称と働き

前面

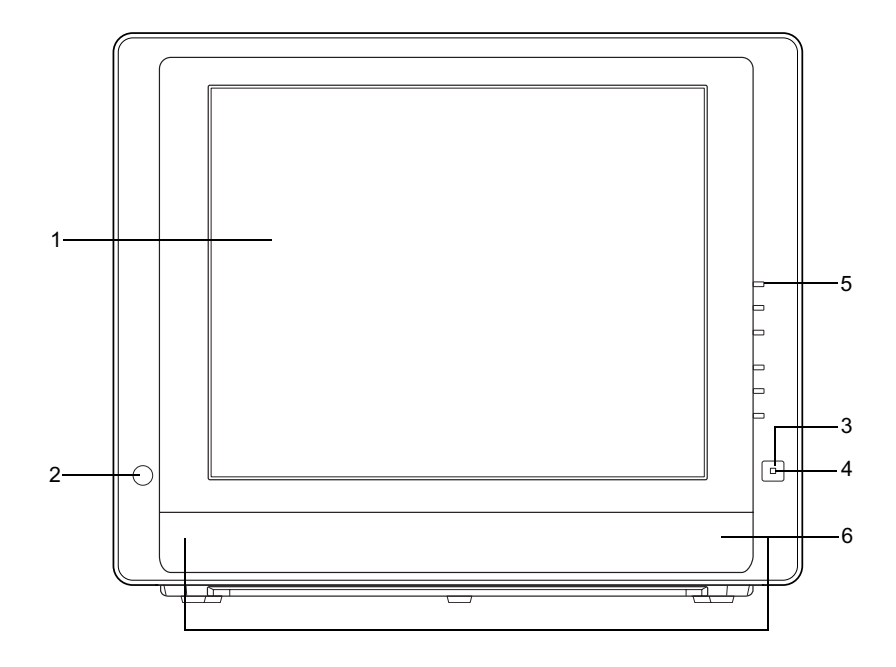

- 1 液晶ディスプレイ テレビやビデオなどの映像を表示します。
- 2 リモコン受光部

リモコンからの信号を受信します。

3 テレビ電源ボタン

インスタントテレビの電源を入れるときと切るときに押します。

4 テレビ電源ランプ

インスタントテレビの電源が入っているとき、青色に点灯します。

5 パソコン電源ランプ

パソコンの電源が入っているとき、緑色に点灯します。

### 6 スピーカー

テレビやビデオなどの音声を出力します。 ヘッドホン端子にヘッドホンを接続している間は、スピーカーから音がでません。スピーカーか ら音を出力する場合は、ヘッドホンを抜いてください。

左側面

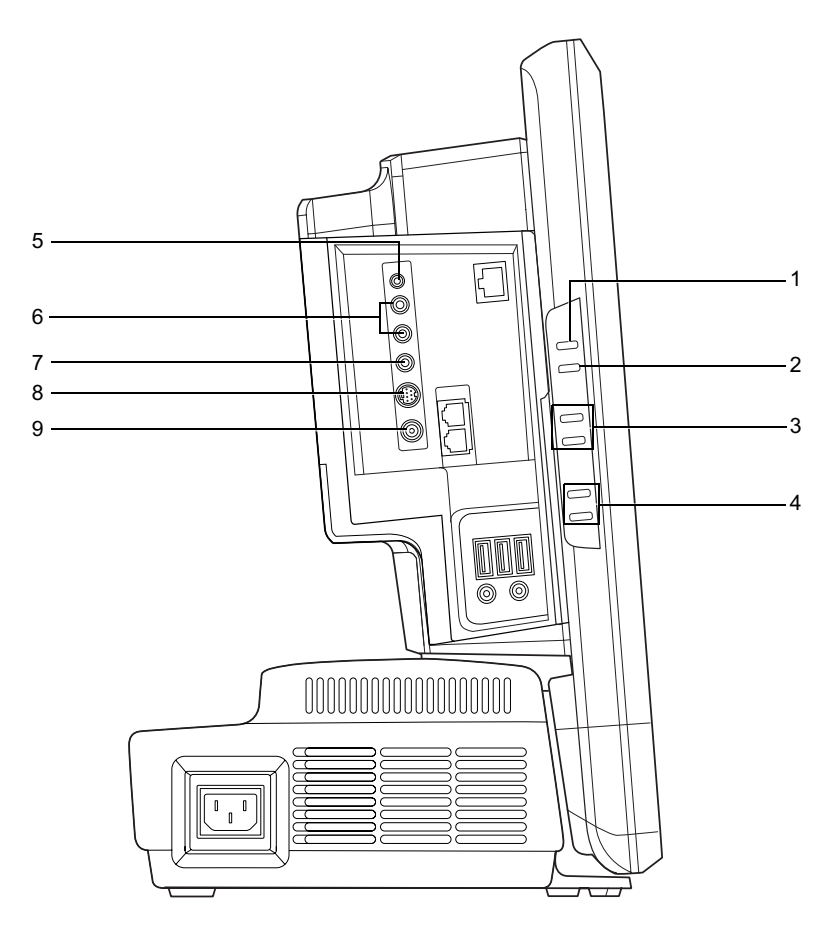

イラストは機種や状況により異なります。

### 1 パソコン/テレビボタン

パソコンモードとテレビモードを切り換えます。 パソコンモード:パソコンの画面と音声を出力します。 テレビモード :テレビまたはビデオの映像と音声を出力します。

### 2 入力切換ボタン

映像信号入力を、テレビ入力とビデオ入力の間で切り換えます。

### 3 チャンネル切換ボタン

テレビのチャンネルを変更します。上側のボタンを押すと数字の大きい方に、下側のボタンを押 すと数字の小さい方に切り換えます。

### 4 音量調節ボタン

スピーカーまたはヘッドホンの音量を調節します。上側のボタンを押すと大きく、下側のボタン を押すと小さくなります。

### 5 ヘッドホン端子

市販のヘッドホンを接続します。 ヘッドホンを接続している間は、スピーカーから音が出ません。スピーカーから音を出力する場 合は、ヘッドホンを抜いてください。

## △注意

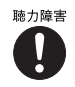

・ヘッドホンをお使いになるときは、音量を上げすぎないようにご注意ください。 耳を刺激するような大きな音量で長時間お使いになると、聴力に悪い影響を与える原因となるこ とがあります。

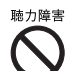

・ヘッドホンをしたままパソコンまたはテレビの電源を入れたり切ったりしないでください。 刺激音により聴力に悪い影響を与える原因となることがあります。

6 ビデオ音声入力端子

ビデオ入力端子に接続した映像機器の音声出力端子と接続します。

- 7 ビデオ入力 (コンポジット) 端子 ビデオなどの映像機器を接続します。
- 8 ビデオ入力 (S ビデオ) 端子 ビデオなどの映像機器を接続します。
- 9 アンテナ入力 (F 型同軸) 端子 テレビアンテナを接続します。

右側面

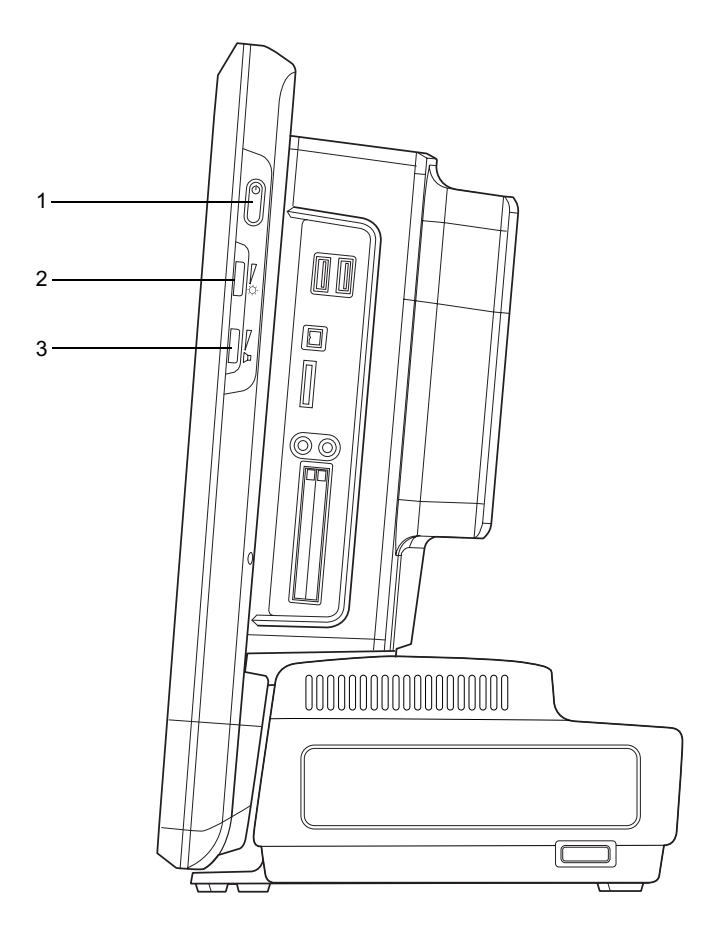

1 パソコン電源ボタン

パソコン本体の電源を入れるときと切るときに押します。

2 明るさ調節つまみ

画面の明るさを調節します。上に回すと明るく、下に回すと暗くなります。

3 音量ボリューム スピーカーの音量を調節します。上に回すと大きく、下に回すと小さくなります。 リモコン

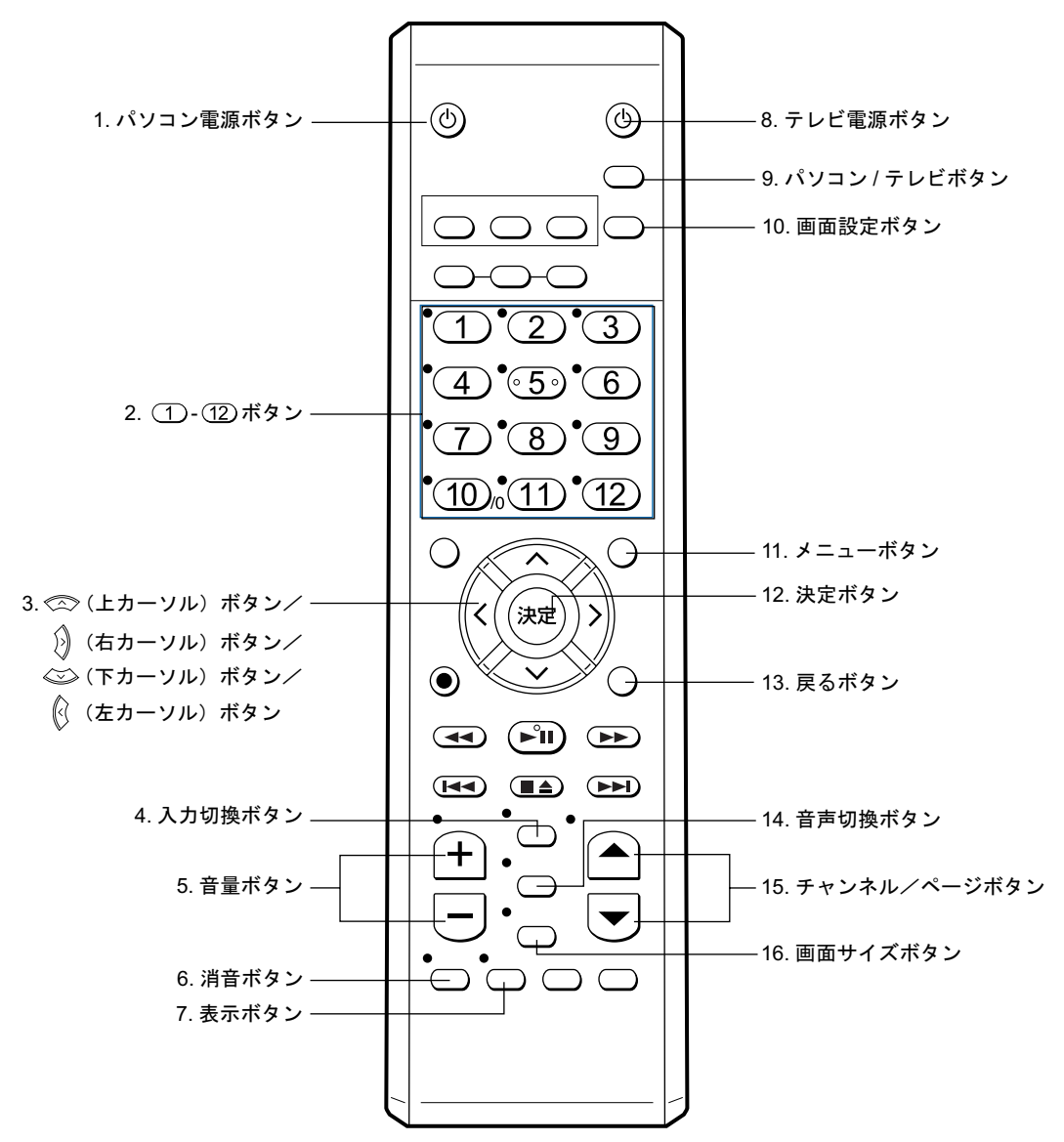

### $P$ POINT

ここではインスタントテレビで使用するボタンについてのみ説明します。

パソコンモードでの操作、および乾電池の入れ方、リモコン使用時の注意点については、 『パソコンの準 備』または 馨 (サービスアシスタント)のトップ画面→「画面で見るマニュアル」→「6. パソコン本体の取 り扱い」→「各部の名称と働き:リモコン」をご覧ください。

### 1 パソコン電源ボタン

パソコン本体の電源を入れるときと切るときに押します

### 2 ①- ②ボタン

1 ~ 12 のテレビチャンネルを選択します。

3 ◎(上カーソル) ボタン/

 $\hat{\mathbb{A}}$  (右カーソル) ボタン/ ◎(下カーソル)ボタン/ (左カーソル)ボタン メニュー画面で調整項目を選択したり、設定値を調整するときに使います

### 4 入力切換ボタン

映像信号入力を、テレビ入力とビデオ入力の間で切り換えます。

### 5 音量ボタン

スピーカーまたはヘッドホンの音を、1イボタンで大きく同ボタンで小さくします。

### 6 消音ボタン

スピーカーまたはヘッドホンから出力される音を一時的に消します。もう一度押すと元の音量に 戻ります。

### 7 表示ボタン

現在の入力、チャンネル、音声モードを表示します。

### 8 テレビ電源ボタン

インスタントテレビ機能の起動/終了を行います。

### 9 パソコン/テレビボタン

パソコンモードとテレビモードを切り換えます。 パソコンモード:パソコンの画面と音声を出力します。 テレビモード :テレビまたはビデオの映像と音声を出力します。

### 10 画面設定ボタン

メニュー画面を表示します。 メニュー画面を表示中に押すと、メニュー画面を消去します。

### 11 メニューボタン

メニュー画面を表示します。 メニュー画面を表示中に押すと、メニュー画面を消去します。 (画面設定ボタンと同じ動作をします)

### 12 決定ボタン

メニュー画面で調整項目や設定値を決定するのに使います。

### 13 戻るボタン

メニュー画面を表示中に押すと、1 つ前のメニューに戻ります。

### 14 音声切換ボタン

音声多重放送の場合、主音声→副音声→主/副音声の順に切り換えます。

### 15 チャンネル/ページボタン

テレビのチャンネルを、へボタンを押すと数字の大きい方に、マボタンを押すと数字の小さい 方に切り換えます。

### 16 画面サイズボタン

テレビの画面を、ノーマル→フル→ズームの順に切り換えます。

<span id="page-14-0"></span>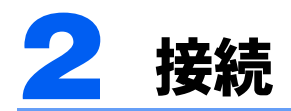

『パソコンの準備』の「接続する」をご覧になり、アンテナケーブルおよび電源 ケーブルを接続してください。

## 修重要

すべての接続が終了するまで、本製品の電源を入れないでください。

### $P$  POINT

ビデオデッキ、各種セットトップボックスなどの外部映像機器を接続する場合は、[「外部映像機器を接続す](#page-25-2) [る」](#page-25-2)( ·• ▶ [P.25](#page-25-2)) をご覧ください。

<span id="page-15-2"></span><span id="page-15-0"></span>3 チャンネルの設定

## <span id="page-15-1"></span>チャンネルを検出する

放送電波を検出して、チャンネルの自動設定を行います。

### $P$  POINT

- ・チャンネルの設定は、放送のある時間帯に行ってください。
- ・CATV の受信はサービス(放送)の行われている地域のみ可能です。CATV を受信するときは、使用する 機器ごとに CATV 会社との受信契約が必要です。さらに有料放送などスクランブルがかかった放送の視 聴・録画には、セットトップボックス(アダプター)が必要になります。詳しくは、サービスを行ってい る CATV 会社へご相談ください。
- ・インスタントテレビ機能単体では、BS/CS 放送は受信できません。BS/CS 放送をご覧になりたい場合は、 別途セットトップボックスを接続してください。 ( ·• ▶ [P.14](#page-14-0))
- ・「テレビアプリケーションからの自動設定」が「ON」に設定されている場合、パソコン本体にインストー ルされている「TVfunSTUDIO」のチャンネルを設定すると、そのうち 1 ~ 16 チャンネルの内容がインス タントテレビ機能の設定にも反映されます。「TVfunSTUDIO」とは異なるチャンネル設定を行う場合には、 「テレビアプリケーションからの自動設定」を「OFF」に設定してください。 「TVfunSTUDIO」のチャンネル設定については、 『テレビを見る・録る・残すガイド』をご覧ください。

1 ◎ テレビ電源ボタンを押して、インスタントテレビを起動します。

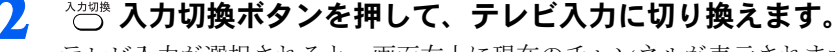

テレビ入力が選択されると、画面右上に現在のチャンネルが表示されます。

### ▒▒ 画面設定ボタンを押して、メニュー画面を表示します。

メニュー 『1. 映像 2. オフタイマー ▶OFF 3 チャンネル設定 4. 出荷時の設定

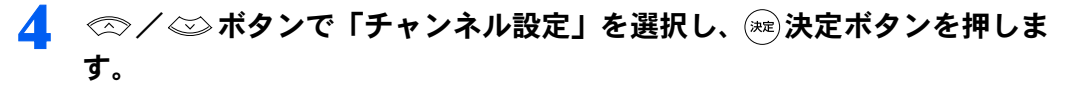

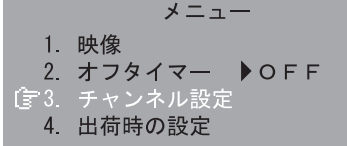

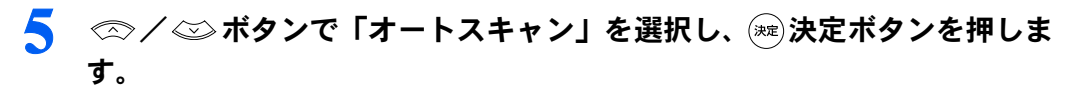

チャンネル設定 ☞ 1. オートスキャン 2. テレビアプリケーション からの自動設定 3. 手動設定

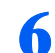

6 ∞/ ◎ボタンで「はい」を選択し、 ※ 決定ボタンを押します。

オートスキャンを開始します。

オートスキャン 1. いいえ 貸 2. はい

### $P$  POINT

- ・電波の受信状態が悪い場合、オートスキャンを行うごとに検出結果が異なることがありま す。
- ・オートスキャンが終了するまで1、2 分かかる場合があります。

7 « ∞ / ◇ ボタンで「いいえ」を選択し、 ※ 決定ボタンを押します。<br>■ 続けてケーブルテレビの検索を行ないますか? ☞ 1. いいえ 2. はい

 $P$  POINT

CATV についてもオートスキャンを行う場合、 / ボタンで「はい」を選択して決定 ボタンを押します。

続けてケーブルテレビの検索を行ないますか? 1. いいえ

☞ 2. はい

## <span id="page-17-2"></span><span id="page-17-0"></span>チャンネル設定を変更する

チャンネル設定画面では、以下の項目について設定および調整ができます。 ・

- リモコンの各番号ボタンに割り当てる受信チャンネルの設定
- 画面右上に表示されるチャンネル番号の設定
- 各チャンネルの微調整
- チャンネルボタン (▲/▽ボタン) でチャンネルを切り換えた場合に、不要なチャンネ ルをスキップする設定

### $\mathsf{P}$ POINT

- ・チャンネルは1~16まで設定できますが、リモコンの番号ボタンで直接チャンネルを切り換えられるの は1~12までです。13~16はチャンネルボタン(▲/▼)ボタン)でチャンネルを切り換えてくだ さい。
- ・ご使用になる地域や CATV、マンションなどの共同受信システムによっては、微調整を行うことにより画 質が良くなることがあります。

1 メニュー画面で「チャンネル設定」を選択し、 決定ボタンを押します。

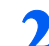

2 ◇/◇ ボタンで「手動設定」を選択し、 ※ 決定ボタンを押します。

- チャンネル設定 1. オートスキャン
- 2. テレビアプリケーション
- からの自動設定
- f 3. 手動設定
- <span id="page-17-1"></span>3 ◇ ◇ / ◇ ボタンで割り当てを変更したいリモコンチャンネルを選択し、 ボタンを押します。

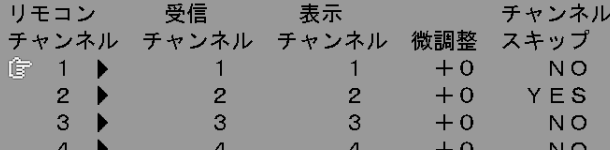

4 / ボタンで割り当てたい受信チャンネルを選択し、 ボタンを押 します。

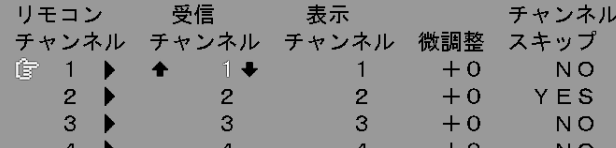

5 ∞/ ◎ ボタンで表示させる番号を設定し、 》ボタンを押します。

| リモコンニー |                 |  | 受信             | 表示               |               |        | チャンネル        |
|--------|-----------------|--|----------------|------------------|---------------|--------|--------------|
| チャンネル  |                 |  | チャンネル          | チャンネル            |               |        | 微調整 スキップ     |
| ।∂ 1 ▶ |                 |  | <u>and</u> the | $\blacktriangle$ | - 14          | $+0$   | NO.          |
|        | $2 \rightarrow$ |  | $\mathcal{P}$  |                  | $\mathcal{P}$ | $+0$   | YES          |
|        | $3 \rightarrow$ |  | 3              |                  | $\mathcal{R}$ | $+0$   | NO           |
|        | $\mathbf{A}$    |  | $\mathbf{a}$   |                  |               | $\sim$ | $\mathbf{A}$ |

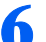

6 ∞/ ※ボタンで最適な画質になるように調整し、 ッボタンを押します。

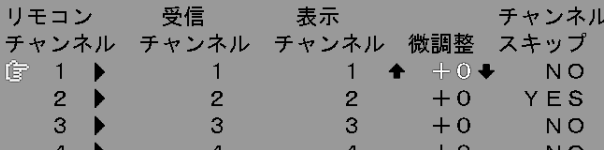

<span id="page-18-0"></span>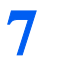

 $\overline{\mathcal{J}}$   $\quad$   $\otimes$   $\diagup$  ボタンでスキップの設定をおこない、 $\hat{\mathcal{J}}$ ボタンを押します。

「YES」に設定すると、チャンネルボタン(A/U)ボタン)でチャンネルを切り換えたと きに、そのチャンネルをスキップします。

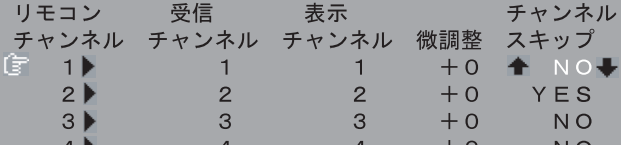

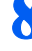

■ 続けて設定を行う場合[、手順](#page-17-1) 3 - [7](#page-18-0) を繰り返します。

● ◎ 画面設定ボタンを押して、メニュー画面を消します。

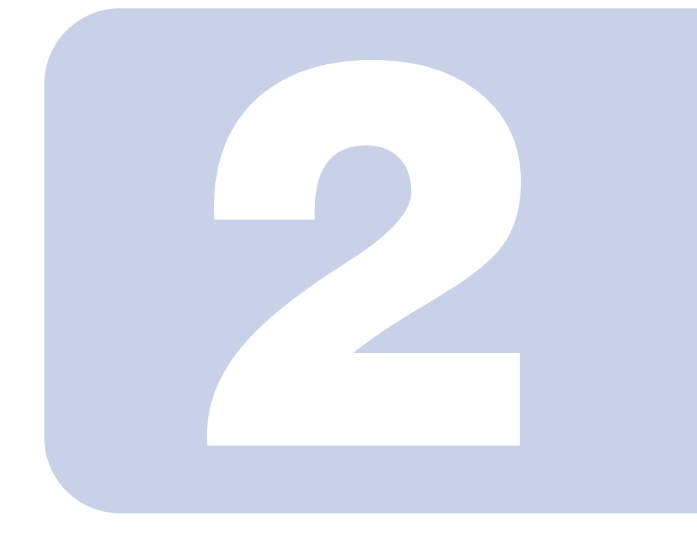

# 第 2 章

# <span id="page-19-1"></span><span id="page-19-0"></span>インスタントテレビを使う

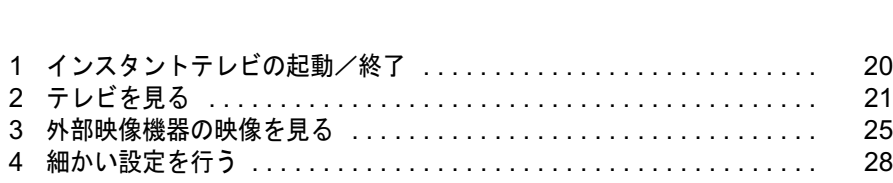

<span id="page-20-0"></span>1 インスタントテレビの起動/終了

## <span id="page-20-1"></span>インスタントテレビを起動する

### 1 リモコンの ◎ テレビ電源ボタンを押します。

インスタントテレビが起動し、画面右上に選択されている入力が表示されます。

## $P$ POINT

パソコンモードで使用中でも、すばやくインスタントテレビを起動することができます。このときは自動的 にテレビモードに切り換わります。

## <span id="page-20-2"></span>インスタントテレビを終了する

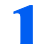

■ リモコンまたはパソコン本体のテレビ電源ボタンを押します。

インスタントテレビが終了し、本製品の電源が切れます。

### $P$  POINT

パソコンの電源が入っている(省電力時は除く)場合は自動的にパソコンモードに切り換わ ります。

パソコンモードでのご使用については、 自『パソコンの準備』および な(サービスアシスタ ント)のトップ画面→「画面で見るマニュアル」をご覧ください。

また、パソコン上でテレビを見る方法については 『テレビを見る・録る・残すガイド』を ご覧ください。

# <span id="page-21-3"></span><span id="page-21-0"></span>2 テレビを見る

## <span id="page-21-4"></span><span id="page-21-1"></span>見たいチャンネルを選択する

1 リモコンまたはパソコン本体の入力切換ボタンを押して、テレビ入力に切 り換えます。

ボタンを押すたびに、「テレビ」と「ビデオ」の間で入力が切り換わります。 現在の入力は、画面の右上に表示されます。

### 2 次のようにして、ご覧になりたいチャンネルを選択します。

### ■リモコンの ①- 12 ボタンを使う

押したボタンの番号に対応するチャンネルが表示されます。

### 修重要

- ・13 以降に設定したチャンネルをご覧になるには、リモコンの ▲ / (▼) ボタン (またはパ ソコン本体のチャンネルボタン)をご使用ください。 (1)- (12)ボタンを「 (1)」+「 (3)」のように順に押しても、13 以降のチャンネルを選 択することはできません。
- ■リモコンまたは本体のチャンネルボタンを使う |▲ ボタン(または上側のボタン)を押すと数字の大きい方に、 √ ボタン (または下側 のボタン)を押すと数字の小さい方に、チャンネルを切り換えます。 このとき、チャンネル設定でスキップを「YES」に設定したチャンネルは飛ばされます。 「[チャンネル設定を変更する」](#page-17-2)( ·•▶ [P.17](#page-17-2))

## <span id="page-21-2"></span>音量を調節する

## 1 リモコンまたは本体の音量ボタンを押して、音量を調節します。

(+)ボタンまたは上側のボタンを押すと音量が大きくなり、□ボタンまたは下側のボタン を押すと小さくなります。

## $P$ POINT

音量の調節は、本体右側の音量ボリュームでも行えます。音量ボタンで最大にしても音が小さすぎる、また は最小にしても大きすぎる場合は、音量ボリュームを操作してください。 ボリュームを上に回すと音が大きく、下に回すと小さくなります。

## <span id="page-22-0"></span>スピーカーオン/オフを切り換える

リモコンの消音ボタンを押すと、本製品のスピーカー、および本製品に接続したヘッドホン からの音声出力をオフにすることができます。もう一度消音ボタンを押すと、スピーカーオ フを解除して元の音量で音声を出力するようにます。

スピーカーオフのときに音量ボタンで音量を調節すると、スピーカーオフを解除して音声を出力するように なります。

## <span id="page-22-1"></span>音声を切り換える

テレビ入力で二カ国語放送などの音声多重放送を受信しているときに、音声モードを選択す ることができます。

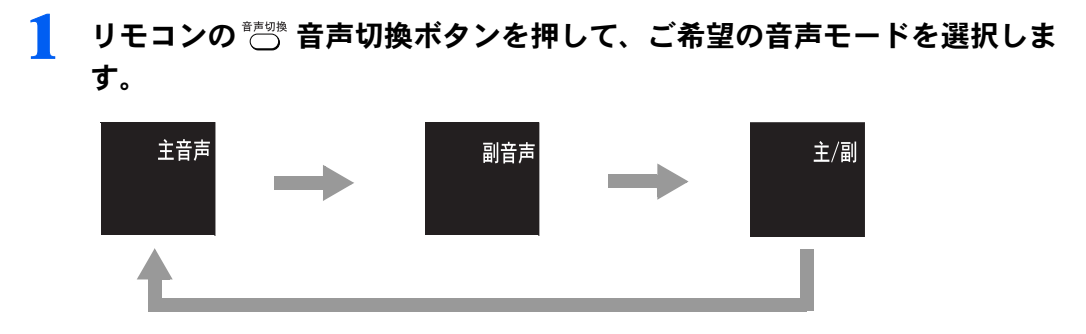

| A POINT<br>「主 / 副」を選択した場合、左スピーカーから主音声、右スピーカーから副音声が聞こえます。

## <span id="page-22-2"></span>チャンネル情報を表示する

リモコンの表示ボタンを押すと、現在の入力、チャンネル(テレビ入力の場合)、音声、お よびオフタイマーの残り時間を確認することができます。

### ■ リモコンの表示ボタンを押します。 チャンネル情報が表示されます。

## <span id="page-23-1"></span><span id="page-23-0"></span>画面サイズを変更する

お好みに応じて画面サイズを変更することができます。

1 リモコンの画面サイズボタンでお好みの画面サイズを選択します。

画面サイズボタンを押すたびに、「ノーマル」→「フル」→「ズーム」の順で切り換わります。

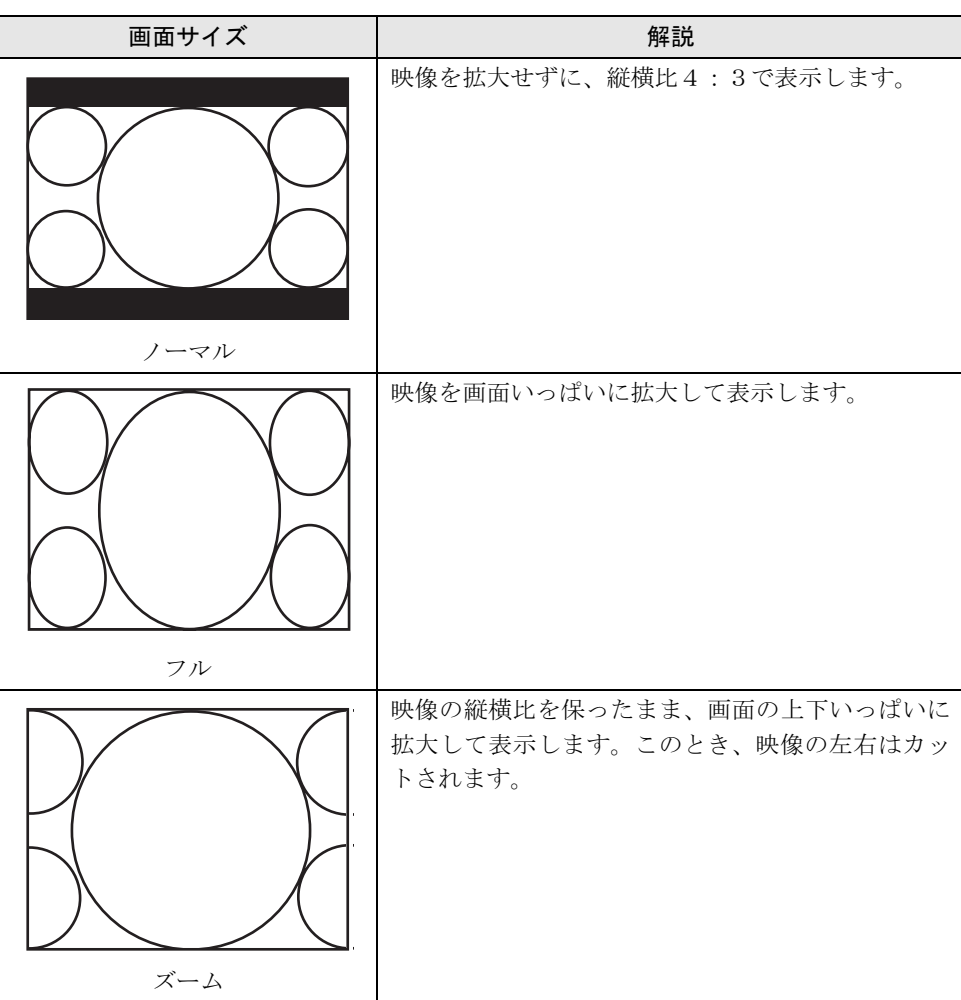

<mark>パタ重<br><br>本製品を営利目的。または公衆に視聴させることを目的として喫茶店、ホテルなどに置く場</mark> 本製品を営利目的。または公衆に視聴させることを目的として喫茶店、ホテルなどに置く場<br>合、画面が拡大、圧縮、または一部カットされた状態で使用すると、著作憲法上で保護され <sub>不多出と自柄台り。またはねだに<sub>比極とともととと。</sub><br>合、画面が拡大、圧縮、または一部カットされた状<br>ている著作者の権利を侵害するおそれがあります。</sub>

2

## <span id="page-24-0"></span>オフタイマーを設定する

オフタイマーを使用すると、設定時間経過後に自動的にインスタントテレビを終了すること ができます。

オフタイマーは、30 分/ 60 分/ 90 分/ 120 分に設定することができます。

# 1 画面設定ボタンを押して、メニュー画面を表示します。

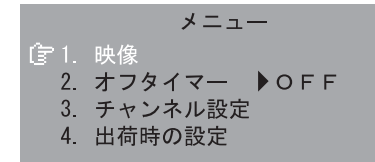

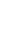

### ?し ◇ ◇ / ◇ ボタンで「オフタイマー」を選択します。

既にオフタイマーが稼動中の場合、項目の右側に現在の残り時間が表示されます。

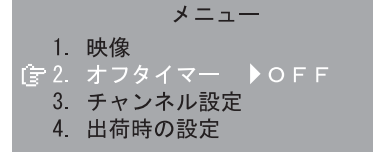

### 3 ボタンを押して、お好みの設定時間を選択します。

ボタンを押すたびに、「OFF」→「30 分」→「60 分」→「90 分」→「120 分」(→「OFF」) の順で切り換わります。

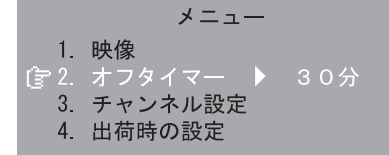

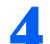

▲ ┌◎ 戻るボタンを押して、メニュー画面を消去します。

<mark>ンPOINT</mark><br>オフタイマー動作中にインスタントテレビを終了させても、オフタイマーの設定は継続され オフタイマー動作中にインスタントテレビを終了させても、オフタイマーの設定は継続さ<br>ます。オフタイマーを停止させたい場合は、上記手順で「OFF」に設定してください。 ます。オフタイマーを停止させたい場合は、上記手順で「OFF」に設定してください。<br>設定時間経過時にパソコンの電源が入っていた場合は、パソコンモードに切り換わります。 よぅ。オンシーマーと停止ととたい場合は、エ記チ順く「OTT」に設定してくたさい。<br>設定時間経過時にパソコンの電源が入っていた場合は、パソコンモードに切り換わります。<br>オフタイマーの残り時間は、メニュー画面を表示するか、表示ボタンを押してチャンネル情 <sub>故定的間に通過にバッコンの電源が<br>オフタイマーの残り時間は、メニュ<br>報を表示することで確認できます。</sub>

<span id="page-25-0"></span>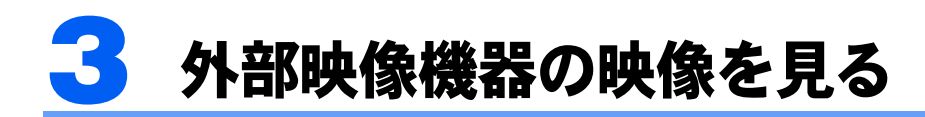

## <span id="page-25-2"></span><span id="page-25-1"></span>外部映像機器を接続する

- <mark>V多 重 要</mark><br>外部映像機器の接続・取り外しを行うときは、必ず本製品の電源を切ってください。

<mark> ◇</mark> POINT<br>外部映像機器が本製品に正しく接続されているにも関わらず、外部映像機器の映像が画面に表示されない場 合には、リモコンの入力切換ボタンか、パソコン本体の入力切換ボタンを押して、入力を切り換えてくださ い。

### ■ 必要なものを用意する

次のものを用意します。

■ビデオデッキやビデオカメラ、セットトップボックスなどの映像機器 映像出力端子としてコンポジット端子または S 端子を持つものがお使いになれます。各 社から発売されています。

■ ビデオケーブルまたは S 端子ケーブル 映像機器の映像出力と、本製品の各映像入力端子を接続するケーブルです。映像機器の 出力に合わせたものをご用意ください。

■音声ケーブル 映像機器の音声出力と、本製品の各ビデオ音声入力端子を接続します。ケーブルは「抵 抗なし」のものをお使いください。

■映像機器のマニュアル 映像機器によって接続方法が異なります。映像機器側の接続については、必ず映像機器 のマニュアルをご覧ください。

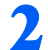

### ■ 映像信号ケーブルを接続する

ビデオケーブルまたは S 端子ケーブルの一端を本製品の対応する映像入力端子に、他方を 映像機器の映像出力端子に接続します。

なお、パソコン本体のビデオ入力(コンポジット)端子とビデオ入力(S ビデオ)端子には 外部映像機器を 2 台同時に接続せず、どちらか一方に接続してください。

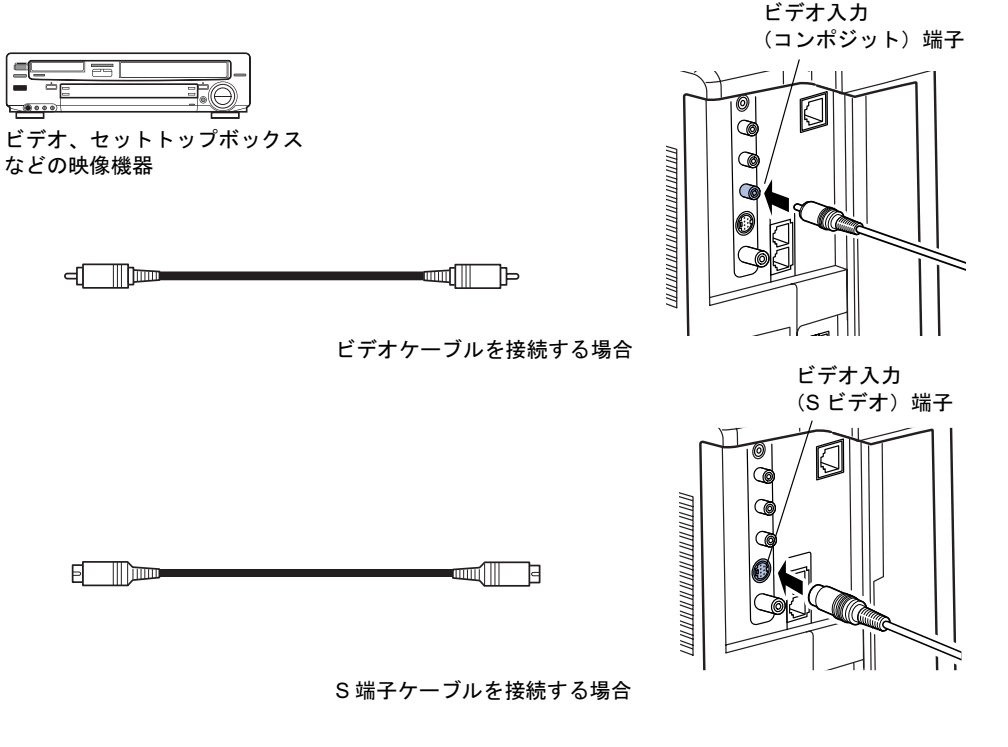

### ■ 音声ケーブルを接続する

音声ケーブルの一端を本製品の音声入力端子に、他方を映像機器の音声出力端子に、ピン プラグの色と端子の色を合わせて接続します。

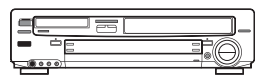

ビデオ、セットトップボックス などの映像機器

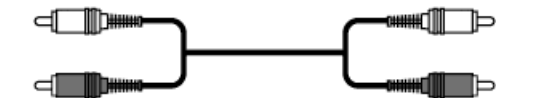

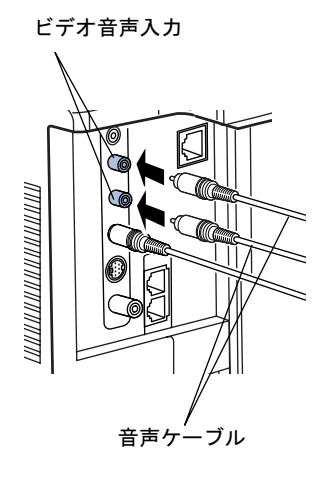

## <span id="page-27-0"></span>ビデオ入力に切り換える

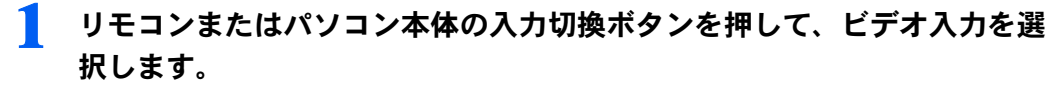

ボタンを押すたびに、「テレビ」と「ビデオ」の間で入力が切り換わります。 現在の入力は、画面の右上に表示されます。

## <span id="page-27-1"></span>外部映像機器の映像を見る

外部映像機器の操作については、外部映像機器のマニュアルをご覧ください。

- <mark>V多 重 要</mark><br>・ビデオの早送りやスローでの再生時は、画面がちらつくことがあります。
- ·映像機器や映像媒体(ビデオテープ、DVD ディスクなど)によっては、画面が乱れるこ とがあります。

├<sup>〇</sup> POINT<br>音量の調節、音声モードの切り換え、画面サイズの変更、オフタイマーについては「テレビ 放送を見る」をご覧ください。 「[音量を調節する](#page-21-2)」( ·•▶ [P.21](#page-21-2)) ・<sub>日里 と調</sub> 』。。。、。。<br>「[スピーカーオン/オフを切り換える」](#page-22-0)( •● [P.22](#page-22-1))<br>「音声を切り換える」( •● P.22) 「音声を切り換える」( ••▶ P.22)<br>「[画面サイ](#page-23-0)[ズ](#page-22-1)[を](#page-23-0)[変更](#page-22-1)[する」](#page-23-0)( ••▶ [P.23](#page-23-0)) 「[オフタイマーを設定する](#page-24-0)」( ·•▶ [P.24](#page-24-0))

<span id="page-28-0"></span>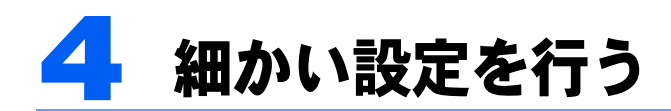

## <span id="page-28-1"></span>メニュー画面の基本的な操作

本製品はメニュー画面でさまざまな設定を行うことができます。設定には、リモコンの画面 設定ボタン、決定ボタン、カーソルボタン(∞/ )/ √ → / (2)、戻るボタンを使用します。

### ボタンの基本機能

■■ 画面設定ボタン → メニュー画面を表示 カーソルボタン ( ∞ / 0 ) / ( ) → 選択/調節 (※ 決定ボタン → 決定 ○ うえん マン アンコー 国面を消去 かっ前のメニューに戻る

<mark>ンPOINT</mark><br>しばらくボタン操作を行わなかった場合、調節値が自動的に保存され、メニュー画面が消去されます。次に しばらくボタン操作を行わなかった場合、調節値が自動的に保存<br>電源を入れたときには、保存された内容で画面が表示されます。

## <span id="page-28-3"></span><span id="page-28-2"></span>画質を調節する

明るさ、コントラスト、色あい、色のこさ、シャープネスの各項目について、お好みの画質 に設定することができます。

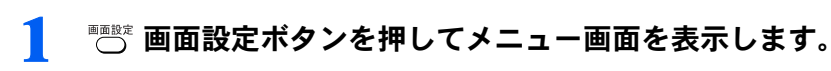

メニュー **守1. 映像** 2. オフタイマー ▶ OFF 3 チャンネル設定 4. 出荷時の設定

2 ◇/◇ボタンで「映像」を選択し、 ※ 決定ボタンを押します。

3 ∞/ ◎ ボタンで「明るさ」、「コントラスト」、「色あい」、「色のこさ」、 「シャープネス」から調節したい項目を選択します。

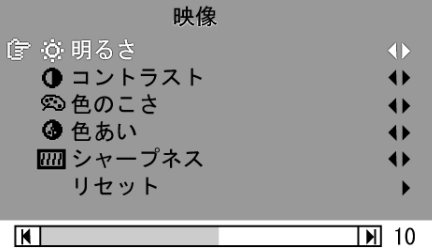

| C<br>|<br>「リセット」を選択して決定ボタンを押すと、画質設定をご購入時の状態に戻すことができ ます。

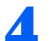

▲ 俞/ 前ボタンでお好みの値に調節します。

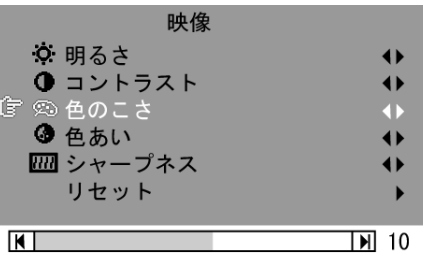

(「色のこさ」を調節する場合)

/Y **POINT**<br>明るさの調節は、本体右側の明るさ調節つまみでも行えます。メニュー画面で明るさを最大 明るさの調節は、本体右側の明るさ調節つまみでも行えます。メニュー画面で明るさを最大<br>にしても暗すぎる、または最小にしても明るすぎる場合は、明るさ調節つまみを操作してく ださい。 にしても暗すぎる、または最小にしても明るすぎる場合は、明るさ調節つまみを操作してく<br>ださい。<br>つまみを上に回すと画面が明るく、下に回すと暗くなります。

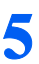

■ ■画設定ボタンを押して、メニュー画面を消去します。

## <span id="page-30-0"></span>「TVfunSTUDIO」からのチャンネル転送を設定する

パソコン本体にインストールされている「TVfunSTUDIO」のチャンネル設定を行ったとき に、1 ~ 16 チャンネルの設定をインスタントテレビにも反映するかどうかを設定します。 ON:「TVfunSTUDIO」のチャンネル設定をインスタントテレビにも反映します。 ON: 「TVfunSTUDIO」のチャンネル設定をインスタントテレビにも反映します。<br>OFF: 「TVfunSTUDIO」のチャンネル設定は、インスタントテレビには反映しません。

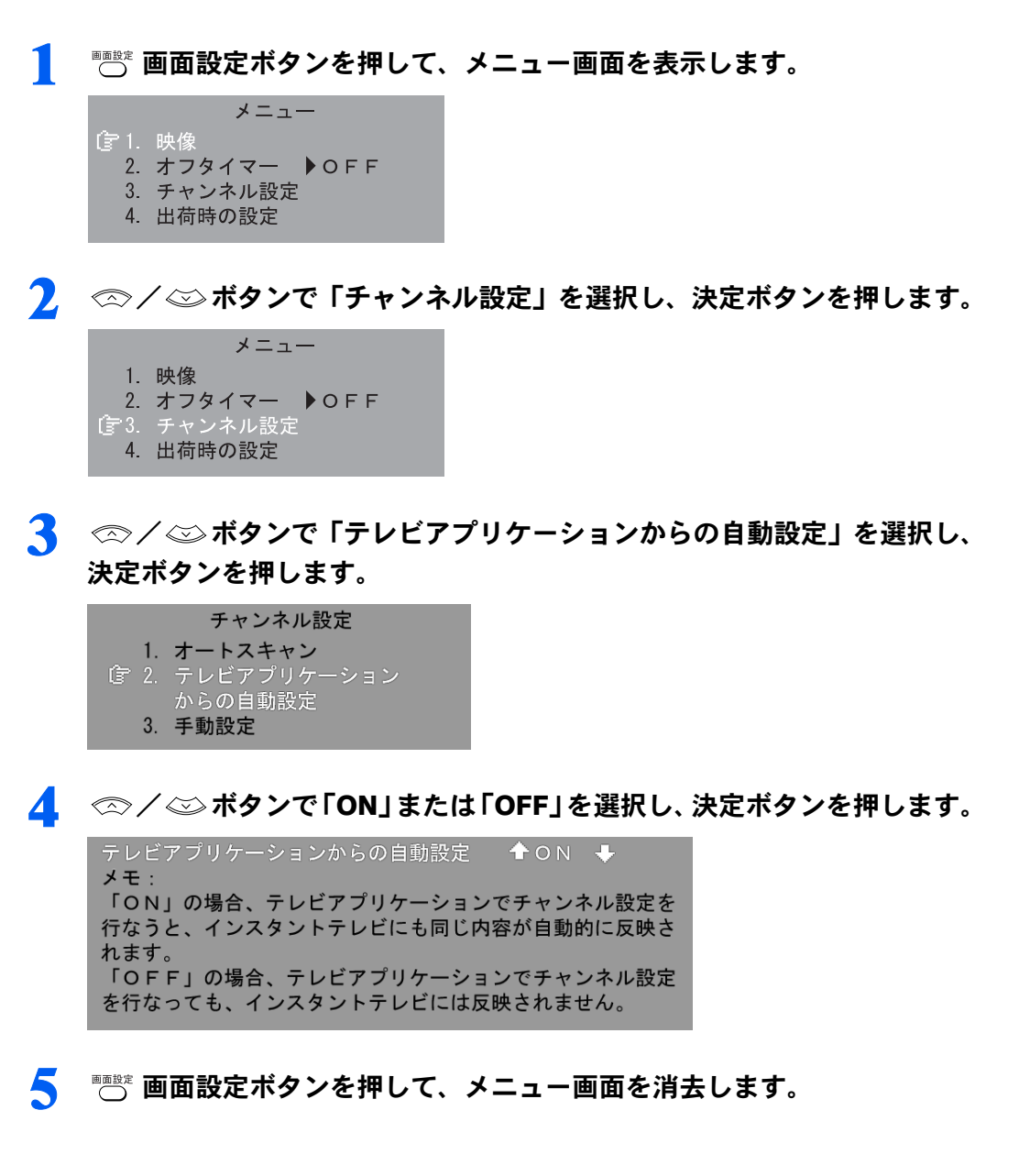

## <span id="page-31-0"></span>ご購入時の設定に戻す

チャンネル設定以外の全ての項目をご購入時の設定に戻すことができます。

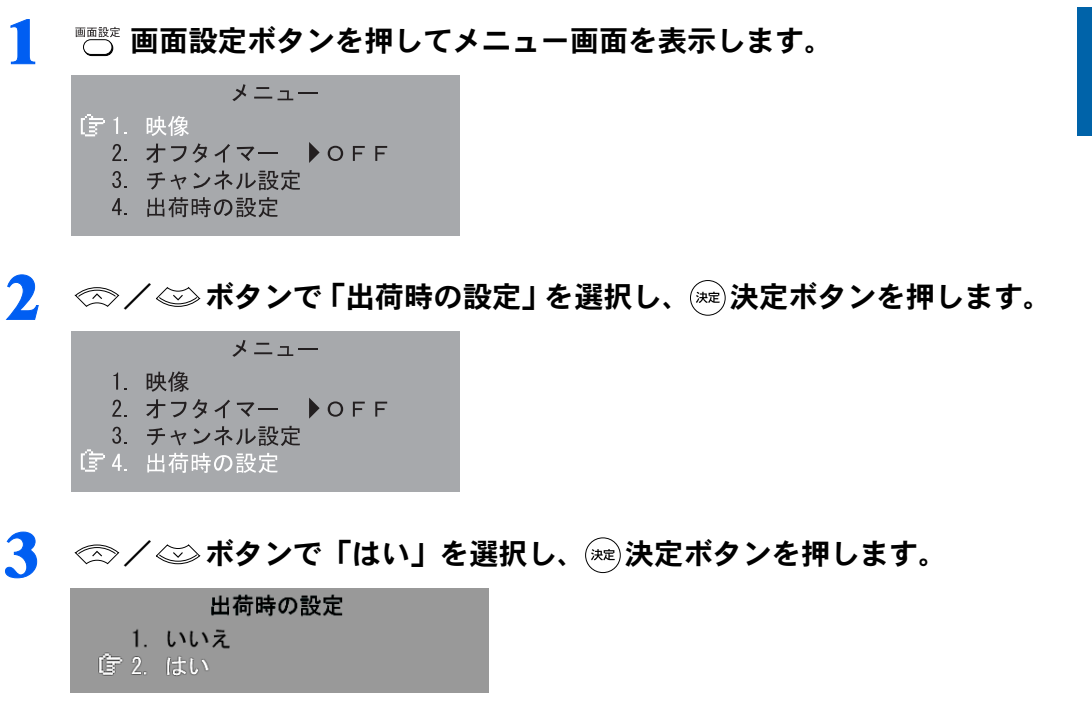

Memo

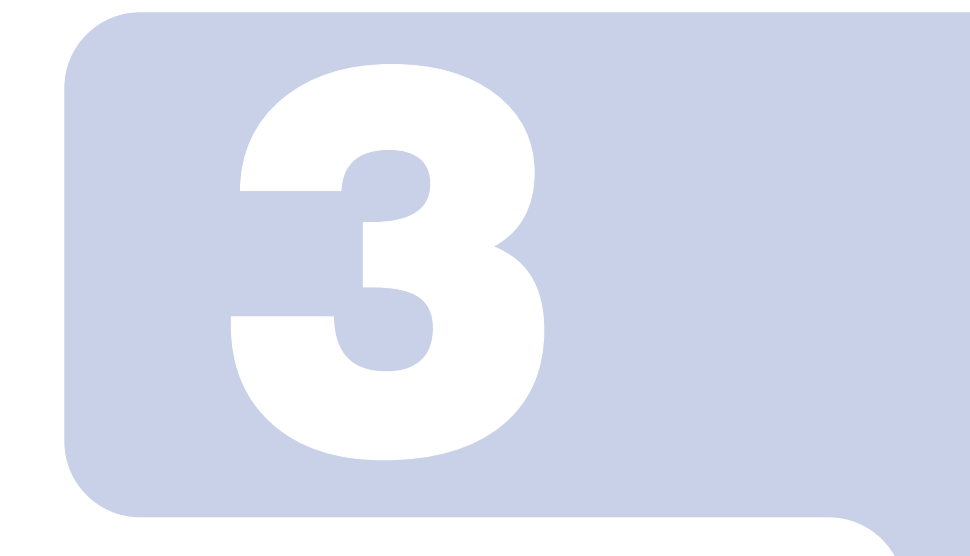

# 第 3 章

# <span id="page-33-1"></span><span id="page-33-0"></span>こんなときは

## <sup>1</sup> こんなときは [. . . . . . . . . . . . . . . . . . . . . . . . . . . . . . . . . . . . . . . . . . . 34](#page-34-0)

<span id="page-34-0"></span>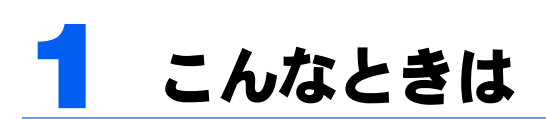

本製品のご使用に際して何か困ったことが起きた場合は、以下の内容をお調べくだ さい。お客様からお問い合わせの多いトラブルに関する症状、原因、対処方法を記 載しています。

問題が解決できない場合は、「富士通パーソナル製品に関するお問合せ窓口」または ご購入元にご連絡ください。

「富士通パーソナル製品に関するお問合せ窓口」のご利用については、『『サポート &サービスのご案内』をご覧ください。

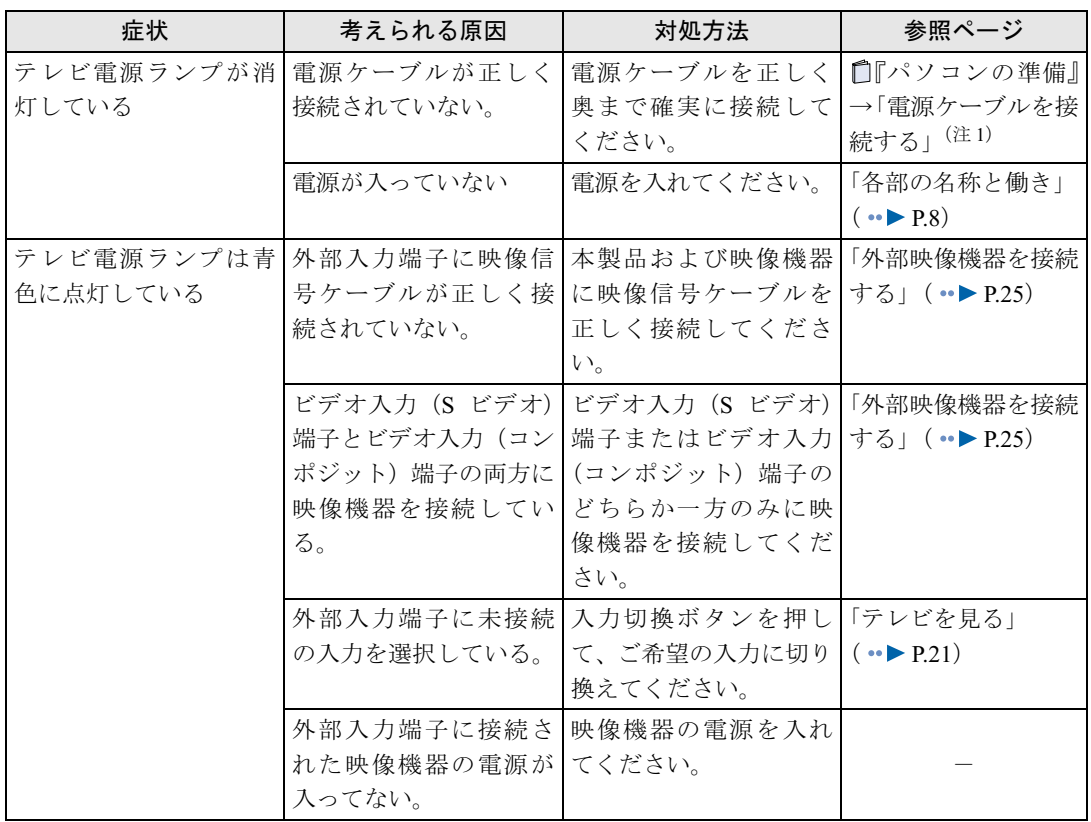

## <span id="page-34-1"></span>画面が表示されない

注 1: 『パソコンの準備』→「第2章 接続する」→「電源ケーブルを接続する」

## <span id="page-35-0"></span>画面がおかしい

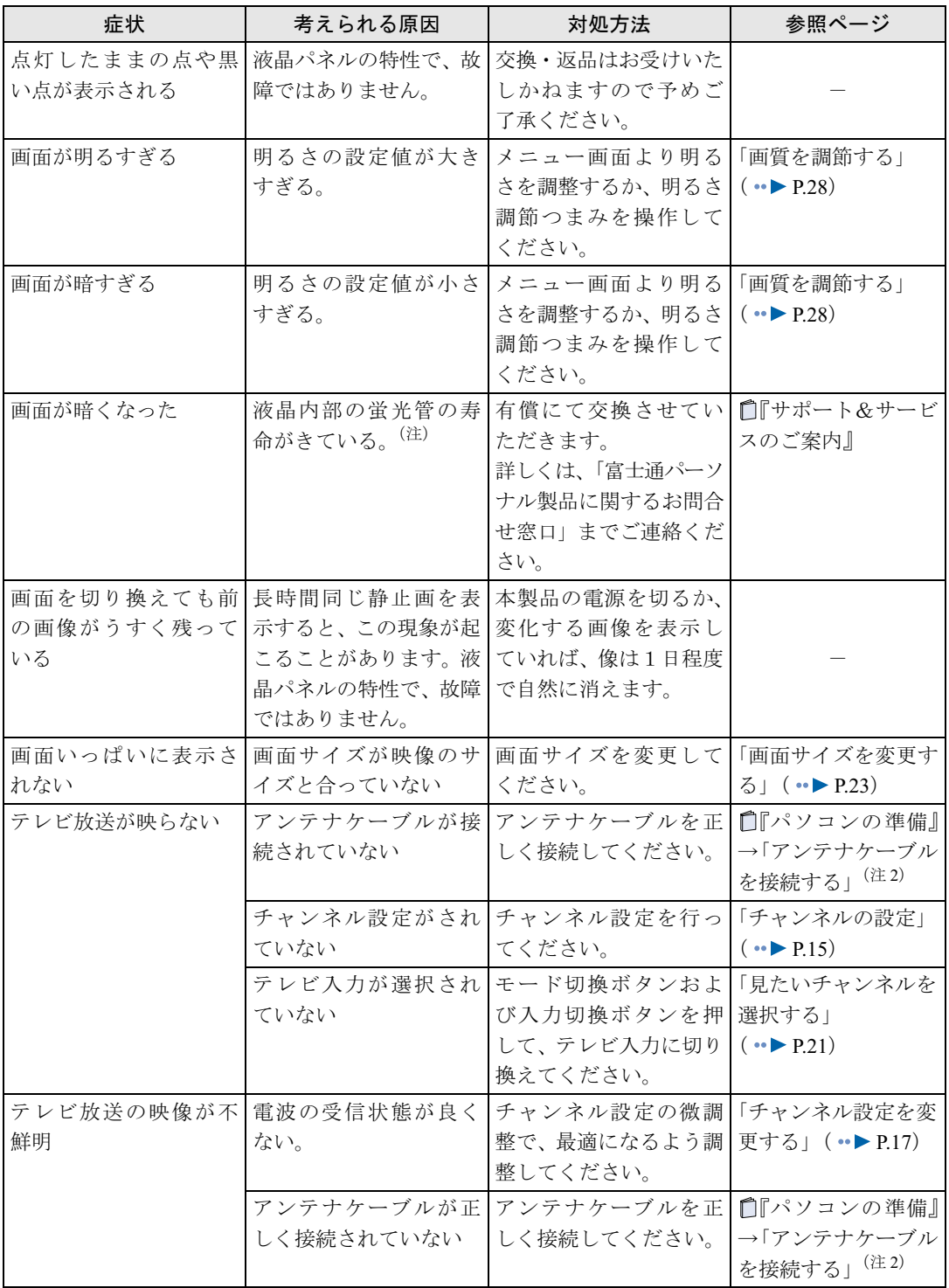

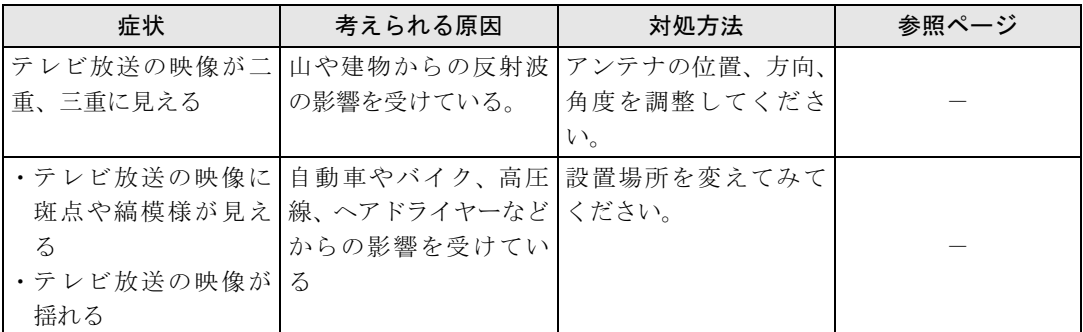

注 1: 液晶は蛍光管を使用しており、寿命になると明るさが低下します。また、若干黄色くなることがあります。

注 2: 『パソコンの準備』→「第2章 接続する」→「アンテナケーブルを接続する」

## <span id="page-36-0"></span>音が聞こえない/変な音が聞こえる

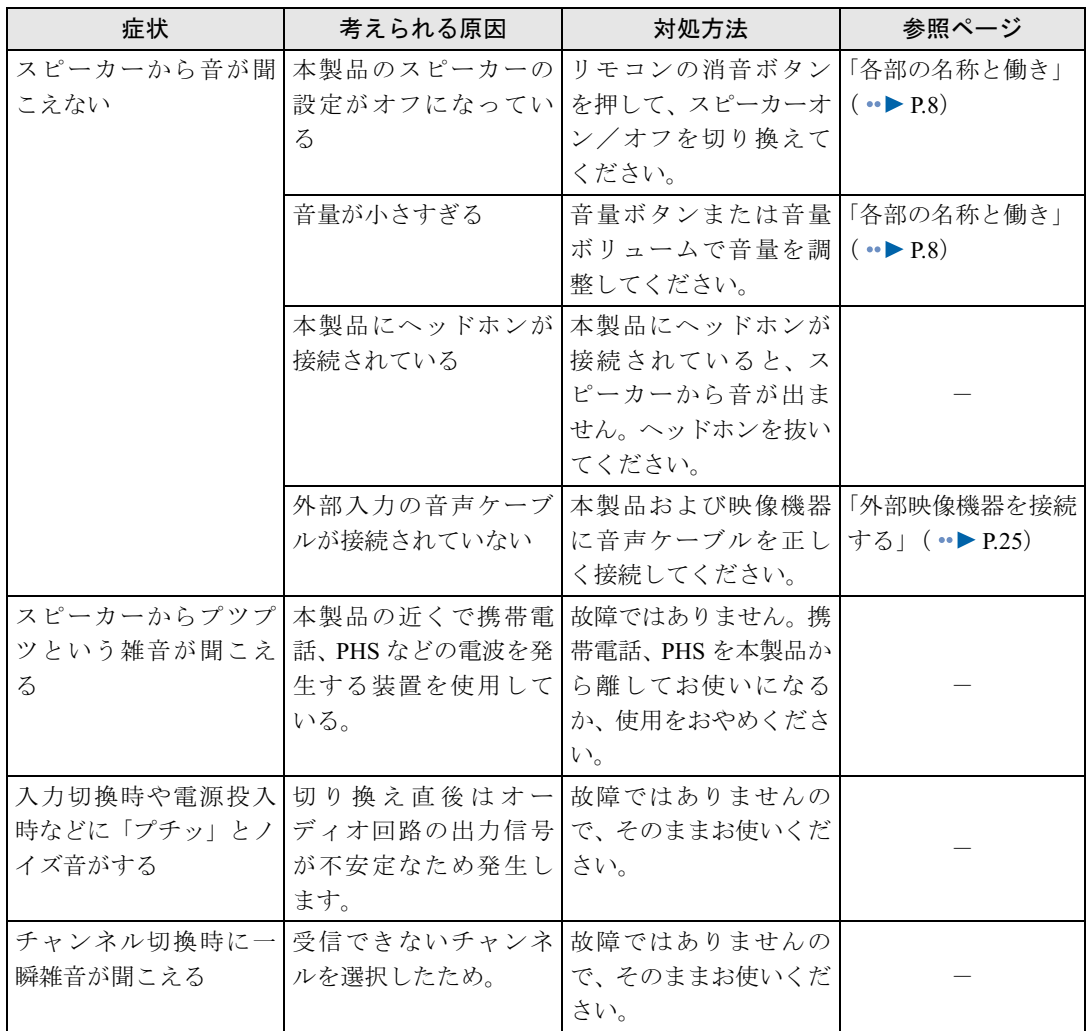

## <span id="page-37-0"></span>リモコンで操作できない

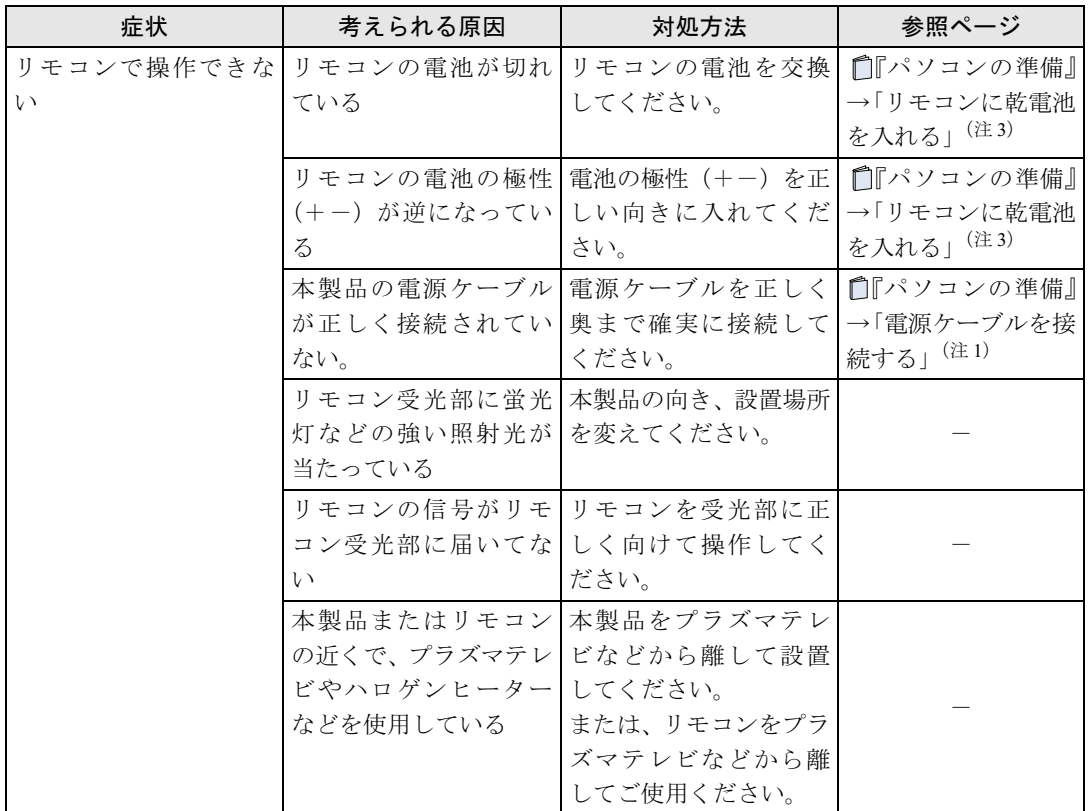

注 1: 『パソコンの準備』→「第2章 接続する」→「電源ケーブルを接続する」

注 3: 『パソコンの準備』→「第2章 接続する」→「リモコンを準備する」→「リモコンに乾電池を入れる」

Memo

### FMV-DESKPOWER LX シリーズ インスタントテレビ機能 取扱説明書

B6FH-2821-01-01

発 行 日 2004 年 9 月 発行責任 富士通株式会社

Printed in Japan

- ●このマニュアルの内容は、改善のため事前連絡なしに変更することがありま す。
- ●このマニュアルに記載されたデータの使用に起因する第三者の特許権および その他の権利の侵害については、当社はその責を負いません。
- ●無断転載を禁じます。
- ●落丁、乱丁本は、お取り替えいたします。